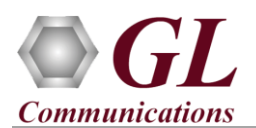

## **Normal Instructions – Follow these precisely**

**DO NOT CONNECT** PacketExpert™ 10G hardware unit to PC. Perform Software installation first, and then plug-in the hardware unit to the PC.

- **System Requirements** 
	- o Windows® 7 or higher OS (32 bit or 64 bit).
	- o Recommended Core i7 or equivalent Processor, 8 GB Memory, USB 2.0 Ports.
	- o Ensure that system has latest Windows® updates and service packs installed.
- Plug-in the USB installation stick (pen drive) provided with the shipment package by GL Communications.
- From the USB installation stick (pen drive), navigate to folder **\IPN510-IPLinkSim-1G-10G\IPN510-IPLinkSim-1G-10G-- Software-verXX**. Right-click on the appropriate installable executable file (see table below), and select **"Run as administrator"**.

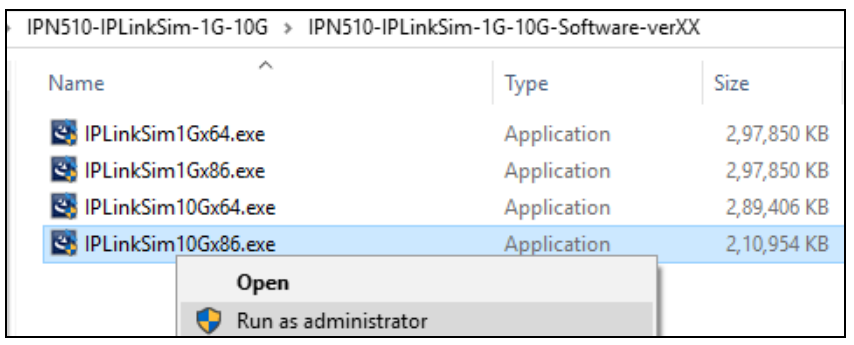

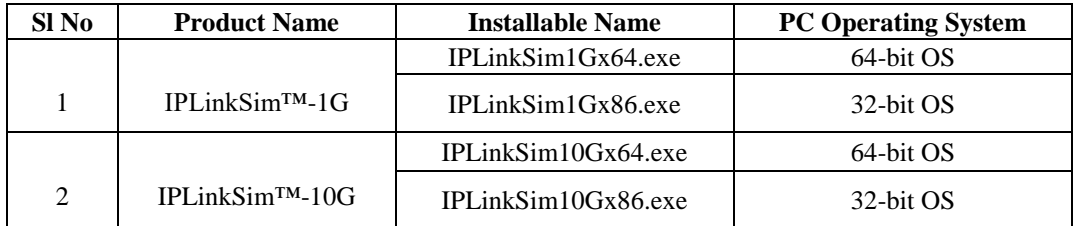

• IPLinkSim™ 1G/10G software runs on PacketExpert™ 10G board. It also installs the necessary Window® drivers required for the on PacketExpert™ 10G board.

Follow the onscreen instructions to install the software. The device driver for the new hardware gets automatically loaded into the PC but not installed yet as the PacketExpert<sup>™</sup> 10G unit is not yet connected to the PC.

**Note:** After IPLinkSim™ 1G-10G software installation, user may be prompted for additional installations ie. Winpcap installation. Please make sure to install these as well.

**NOW, CONNECT** PacketExpert™ 10G hardware unit to power adapter and connect the power adapter to the AC power outlet.

- Check that the power LED, next to the power inlet is glowing blue, indicating that power supply is correct
- Then connect the PacketExpert™ 10G hardware unit to USB 2.0 port on PC using the USB cable provided by GL.
- At this point, the Operating System detects the PacketExpert<sup>™</sup> 10G hardware unit and the device driver is installed automatically.

NOTE: DO NOT CONNECT PacketExpert™ 10G unit to USB 3.0 Connector

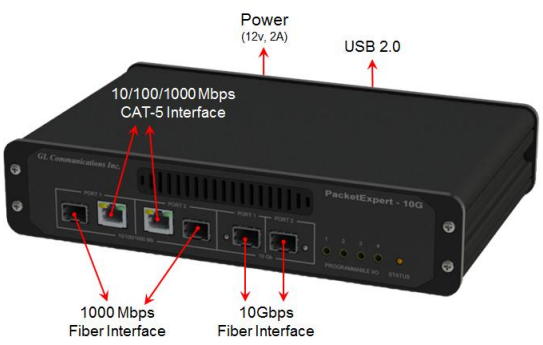

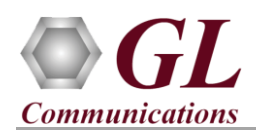

### **License Installer**

Install the license before invoking the IPLinkSim 1G-10G application

- IPLinkSim<sup>TM</sup> 1G-10G application requires purchased licenses to be installed.
- Plug-in the USB installation stick (pen drive) provided with the shipment package by GL Communications.
- Execute **GLHWLicenseInstaller.exe** from the **USB Installation Stick** to install the optional application licenses.
- Follow onscreen instructions, the license for the purchased optional application will be installed.
- Run **T1E1AppList.exe** available in the **C:\Program Files (x86) \GL Communications Inc\GL Hardware License Installer** (or C:\Program Files\GL Communications Inc\GL Hardware License Installer) directory and confirm that the purchased **IPLinkSim™ 1G-10G** licenses **(IPN510)** is listed against the hardware purchased.

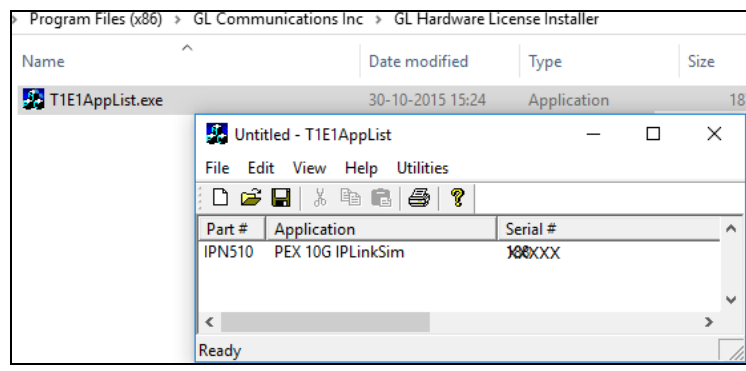

**Note: When the application is started, if the popup 'License Error' is prompted, then you may have not installed the Hardware licenses. You can do so as explained in this section any time after installing the software.**

### **Quick Checkout**

• For 10G Optical Interface Type, right-click on the respective **IPLinkSim™ 10G** shortcut icon created on the desktop

( ) and select **"Run as Administrator"** to launch IPLinkSim™ application. The application should invoke without any errors and display the screen as shown in the figure.

**Note:** The application may take some time to get started due to hardware and software initializations.

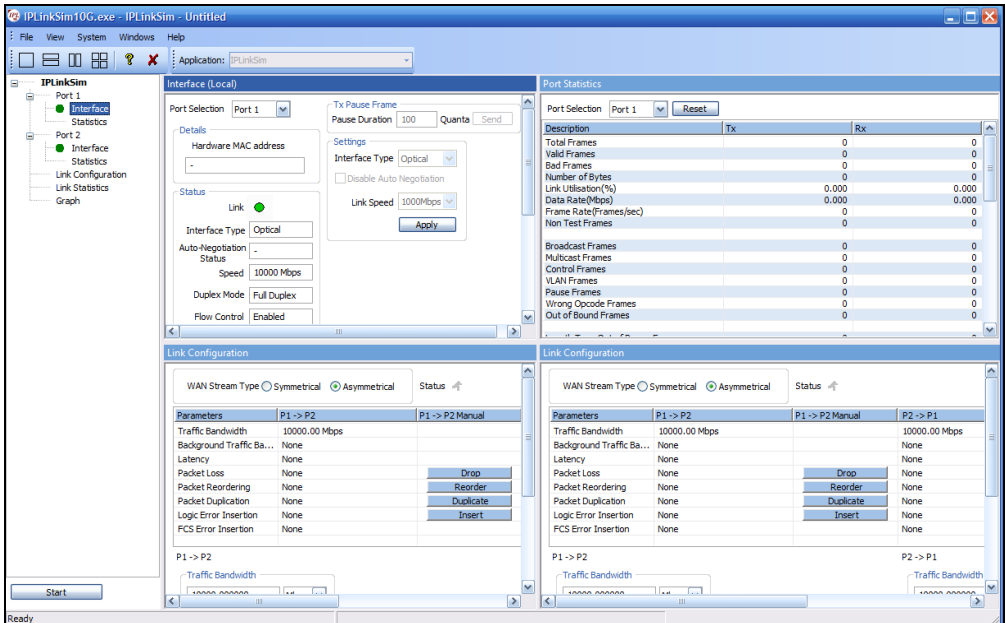

# **IPLinkSim™ 10G1G (IPN510)**

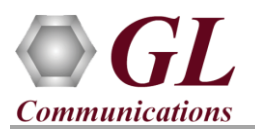

- **Quick Install Guide**
- On launch of **IPLinkSim™ 10G** application, a default configuration file is automatically loaded with the pre-configured settings.
- For 10G Optical Interface Type, plug-in SFP Transceivers to the optical ports and connect LC optical cable from 10G Port 1 & 10G Port 2.
- Verify the **Green LEDs** lit on both ports indicating that the Link Status is UP (refer to figure). If the LED shows red (refer to the figure), then link is down.
- Similarly, for verifying on 1G ports, you can repeat the above steps by connecting 1G Port 1  $\&$ 1G Port 2 in loopback with Electrical RJ-45 cables. Invoke the **IPLinkSim™ 1G** application

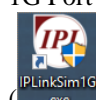

(a) and verify link status.

- Select **System**  $\rightarrow$  click on the **Device Information**, to verify the hardware board serial number, and installed IPLinkSim™ (IPN501).
- To perform further tests, refer to **IPLinkSim™ 1G-10G Quick Verification Guide**

# **Troubleshoot**

On launching IPLinkSim™ 1G/10G, if you get the **'Initialization Failure'** error message, troubleshoot using the steps below:

- Ensure that the Power Adapter is connected to the PacketExpert™ 10G hardware unit and to the AC Power on the strip or Wall. Ensure that the Power Strip is ON.
- Make sure that the USB cable is securely connected to the PacketExpert<sup>TM</sup> 10G hardware unit and to the PC USB 2.0 port.
- If the problem persists, then the PacketExpert™ USB device driver may not be installed correctly. If you connect PacketExpert™ hardware unit to the PC prior to installing the software, then the proper USB device driver will not be installed. Do the following:
	- ➢ First, invoke Device Manager. To invoke Device Manager window, on Windows® PC, go to **Control Panel System**  and Security  $\rightarrow$  System  $\rightarrow$  Device Manager.
	- ➢ Under **"Other Devices",** check if there is an entry named "PacketExpert" (refer to the below figure)
	- ➢ Right click on the device, click **Update Driver** option. Choose **Browse My Computer for Driver Software** and click on the **Browse** button
	- ➢ Navigate to the **IPLinkSim™ 1G or 10G** installation folder, select **DriverFiles** folder (C:\Program Files (x86)\GL Communications Inc\IPLinkSim1G\DriverFiles\x64) or (C:\Program Files (x86)\GL Communications Inc\IPLinkSim10G\DriverFiles\x64) under it, and click **OK**. Follow the on-screen instructions to complete the driver installation.

Note:- For 32 bit OS, navigate to DriverFiles\x86 folder instead of DriverFiles\x64 folder

- If the port Link Status is not up (LEDs are shown Red), then
	- $\triangleright$  Check if the Electrical/Optical cables are connected to the correct ports (i.e. Ports 2 and 3 are connected) - refer to the [figure](file://///twserver/h$/1Jan17_31Dec17/USERMANUALS/IPNetSim-IPLinkSim/IPLinkSim-IPN511-IPN111/Rack%20Unit/IPLinkSim-1G-Rack-IPN110-Quick-Install-Guide.doc%23figure) above.
	- ➢ Check if there are any loose connections and secure the cables properly
	- ➢ If still link is not UP, double click "Interface" under the port in the LHS tree to launch the "Interface" dialog in one of the RHS panes. Click the "Apply" button. This will reinitialize the port and will force it to go through the auto negotiation cycle again.
	- $\triangleright$  The above steps should get the link UP. If problem still persists, contact  $GL$ [Communications Inc.](http://www.gl.com/inforequestform.php)

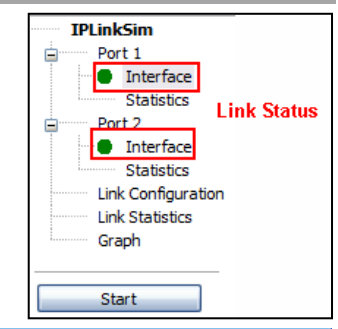

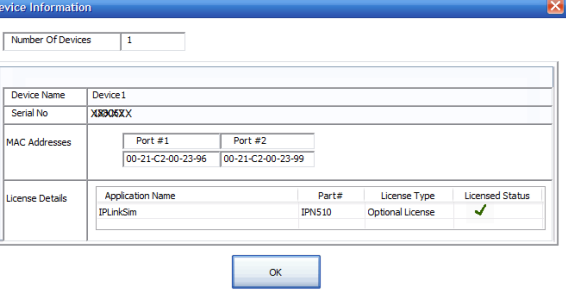

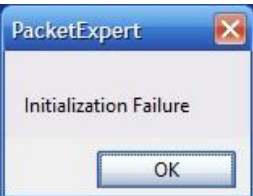

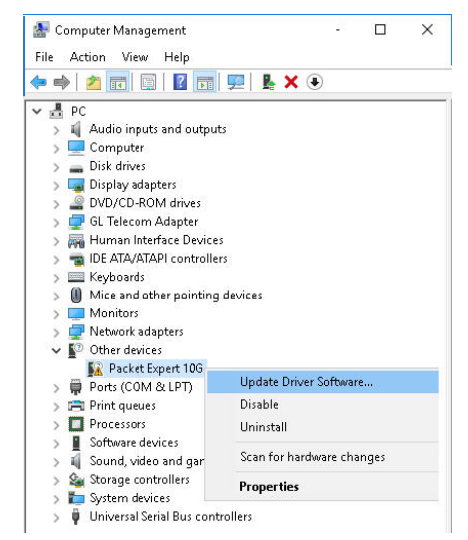

# **GL Communications Inc.** 818 West Diamond Avenue - Third Floor Gaithersburg, MD 20878

(V) 301-670-4784 (F) 301-670-9187 Web Page: http://www.gl.com/ E-Mail Address: info@gl.com